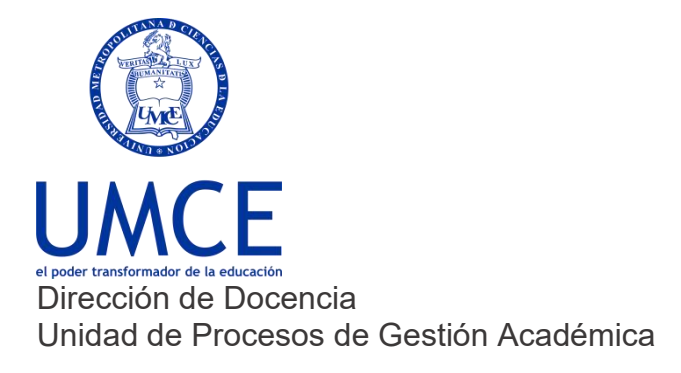

## ¿Cómo activar tu correo institucional?

**Activa tu correo institucional.**

## **Pasos a seguir**

- 1. Ingresa a **Gmail.com.**
- 2. Ingresa tu usuario: si tu nombre fuera Juan Pérez Soto, tu usuario sería **[primernombre.primerapellido20XX@umce.cl](mailto:primernombre.primerapellido20XX@umce.cl)**. Ejemplo: [juan.perez2020@umce.cl](mailto:juan.perez2020@umce.cl).

Si no funciona de esta forma, debes probar de la siguiente manera: primernombre.primerapellido\_inicialsegundoapellido2020@umce.cl. Ejemplo: [juan.perez\\_s2020@umce.cl](mailto:juan.perez_s2020@umce.cl)

- 3. Nota a considerar para la creación del correo institucional:
	- Se eliminan los acentos
	- Se cambian las ñ por n
	- Los apellidos compuestos se unen por guión bajo o se une. (pedro.san\_juan o pedro.sanjuan)
	- María se reemplazan por m. Es decir: m\_segundonombre.apellido
- 4. Ingresa tu contraseña: número de RUT, sin guión ni dígito verificador: Ejemplo: 12345678.

**Importante:** Recuerda que siempre debes resguardar tus claves de correo electrónico para prevenir el mal uso de tu cuenta institucional.

## **Debes saber que:**

En caso de dudas o consultas puedes comunicarte con [ayuda.ucampus@umce.cl](mailto:ayuda.ucampus@umce.cl)

En caso de dudas sobre correo institucional a [correo@umce.cl](mailto:correo@umce.cl)